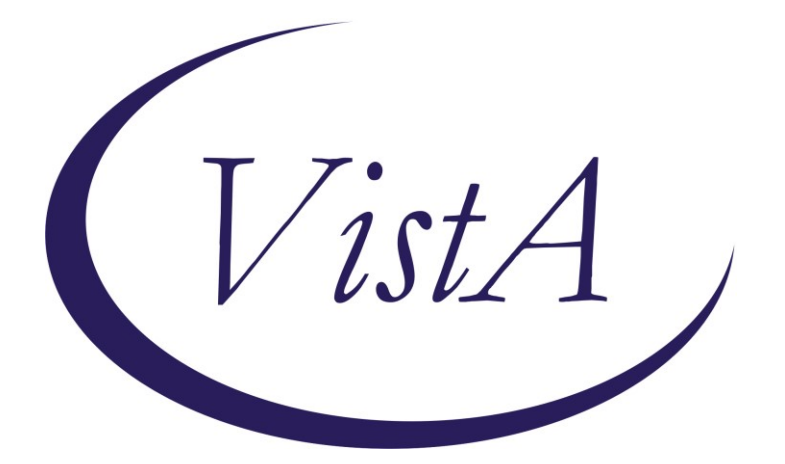

## **Update\_2\_0\_216**

## **Clinical Reminders**

## **VA-COLORECTAL CANCER SCREENING UPDATE**

## **Install Guide**

## **July 2021**

Product Development Office of Information Technology Department of Veterans Affairs

# **Table of Contents**

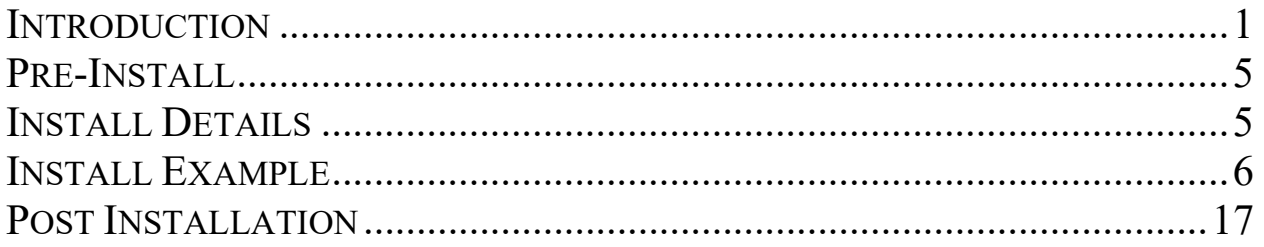

### <span id="page-2-0"></span>**Introduction**

**The four colorectal screening reminders were released in 2017 as Clinical reminder Update\_2\_0\_9 and updated with Update\_2\_0\_94. This reminder update includes updates/additions to the VA-CRC Average Risk reminder definition.**

#### **The following changes are in this update:**

1. The VA-CRC AVERAGE RISK baseline frequency changed to 45yo to meet new guidelines to begin CRC screening at age 45.

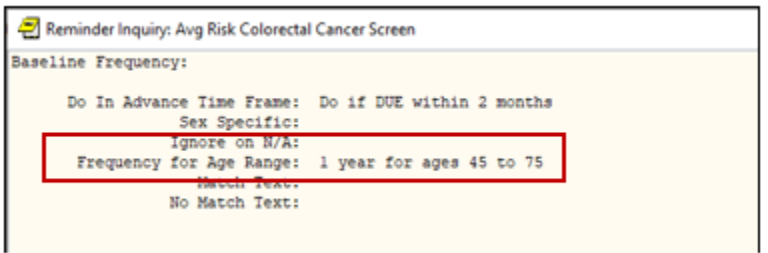

2. All reminder dialog options with branching logic based on age have been updated to the new guidelines. The options below will now display for patients 35yo and older, instead of beginning at age 40. These options are in the VA-CRC COLONOSCOPY AVG RISK, VA-CRC WAITING FOR RECOMMEND GAP, VA-CRC COLONOSCOPY FOLLOW UP REMINDER, VA-CRC COLON SCREENING DOCUMENTATION reminder dialogs.

Note: The age range has changed in the following terms, however, the reminder term name has not changed. Changing the name to match the new age range would have installed new terms, which would have required remapping throughout the dialogs. The decision was made to keep the existing names to reduce the amount of remapping at local sites.

VA-AGE  $\leq 50$ VA-AGE <40!>74 VA-AGE <40!>65 VA-AGE <40!>66 VA-AGE <40!>67  $VA-AGE < 40$ !>68 VA-AGE <40!>69 VA-AGE <40!>70 VA-AGE <40!>71 VA-AGE <40!>72 VA-AGE <40!>73  $VA-AGE < 40$ 

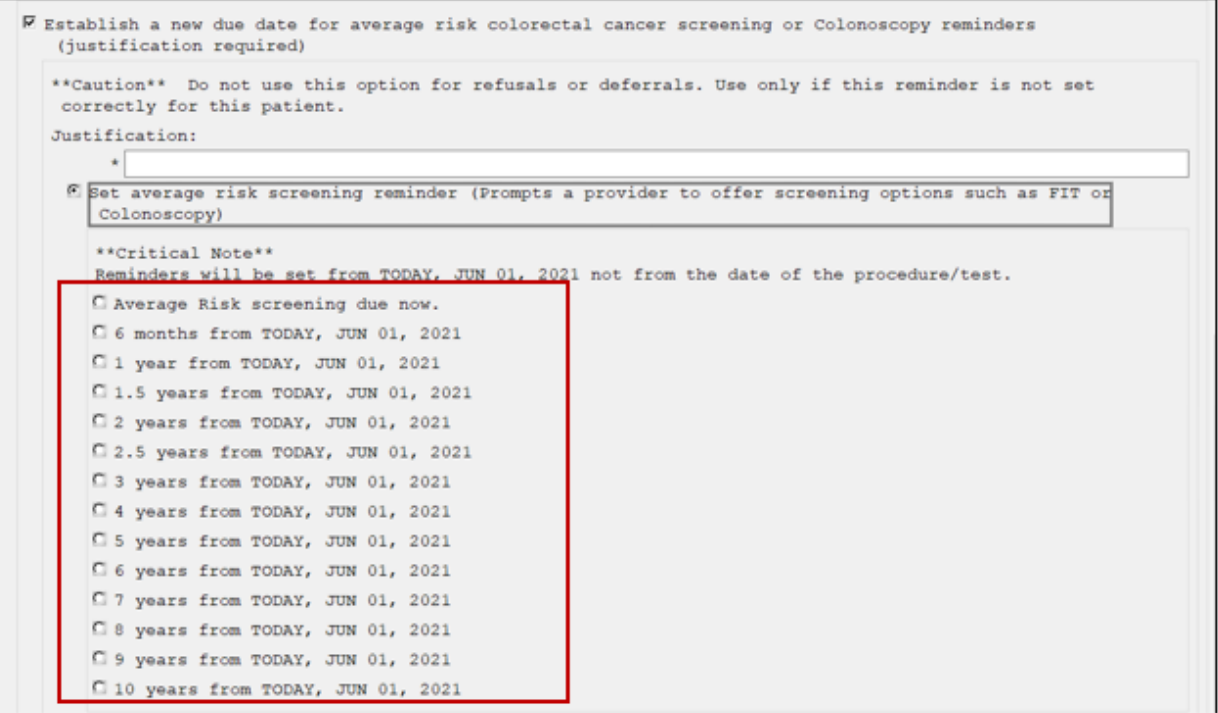

3. In this reminder dialog option to set the average risk screening reminder, the option has been changed from "currently 50 yo" to "currently 45 yo." This option will only display for patients less than 35 yo. This option is in the VA-CRC COLONOSCOPY AVG RISK, VA-CRC WAITING FOR RECOMMEND GAP, VA-CRC COLONOSCOPY FOLLOW UP REMINDER, VA-CRC COLON SCREENING DOCUMENTATION.

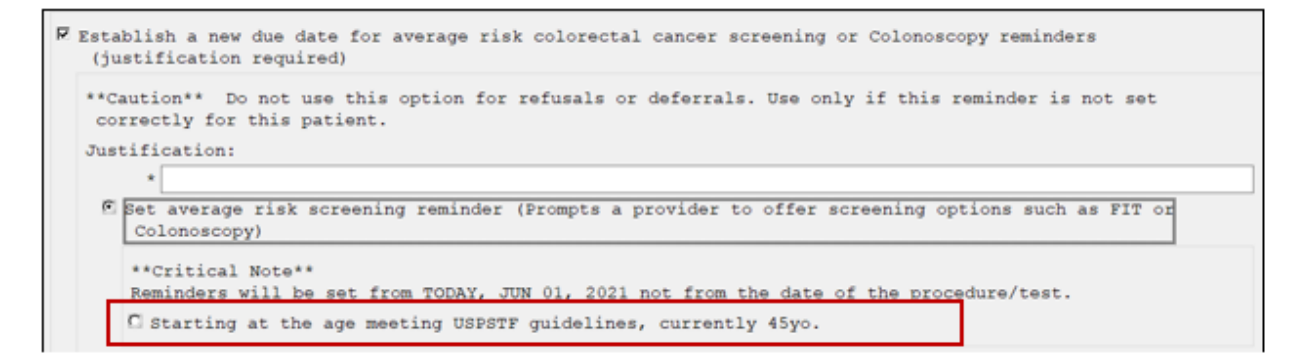

4. In this reminder dialog option to set the colonoscopy reminder, the option has been changed from "currently 50 yo" to "currently 45 yo." This option will only display for patients less than 35 yo. This option is in the VA-CRC COLONOSCOPY AVG RISK, VA-CRC WAITING FOR RECOMMEND GAP, VA-CRC COLONOSCOPY FOLLOW UP REMINDER, VA-CRC COLON SCREENING DOCUMENTATION.

```
E Establish a new due date for average risk colorectal cancer screening or Colonoscopy reminders
  (justification required)
 **Caution** Do not use this option for refusals or deferrals. Use only if this reminder is not set
  correctly for this patient.
 Justification:
      \starC Set average risk screening reminder (Prompts a provider to offer screening options such as FIT or
      Colonoscopy)
   E Set Colonoscopy reminder (Specifically prompts a Colonoscopy)
     **Critical Note**
     Reminders will be set from TODAY, JUN 01, 2021 not from the date of the procedure/test.
     C 3 months or less from TODAY, JUN 01, 2021
     C 6 months from TODAY, JUN 01, 2021
     C 1 year from TODAY, JUN 01, 2021
     C 1.5 years from TODAY, JUN 01, 2021
     C 2 years from TODAY, JUN 01, 2021
     C 2.5 years from TODAY, JUN 01, 2021
     \Box 3 years from TODAY, JUN 01, 2021
     C 4 years from TODAY, JUN 01, 2021
     C 5 years from TODAY, JUN 01, 2021
     C 6 years from TODAY, JUN 01, 2021
     C 7 years from TODAY, JUN 01, 2021
     C 8 years from TODAY, JUN 01, 2021
     C 9 years from TODAY, JUN 01, 2021
     C 10 years from TODAY, JUN 01, 2021
     C Repeat colonoscopy at the age meeting USPSTF guidelines, currently 45yo.
```
5. In the reminder dialog option below, the option in the patient letter portion of the VA-CRC COLON SCREENING DOCUMENTATION has been changed from "age 50" to "age 45." This option will only display for patients less than 45 yo.

```
F Patient letter: After review of pathology
Dear CMr. CMrs. BEAVIS, MISTER:
                                                                                on *m at the
Thank you for completing your *
 **Edit the VA-VAMC NAME TIU template field** VA Medical Center. I am writing to give you the pathology
 results for the tissue removed during the procedure.
 W Click here if communicating polyp biopsy results.
   E I am happy to report that the tissue we removed is not cancer. This is good news.
     ***If CANCER then you should call the patient and document this communication in a<br>CPRS telephone note***
   The tissue removed included:
     \Box Small (Less that 10 millimeters) hyperplastic polyp(s).
     \Box One or more tubular adenoma.
     \Box One or more Advanced Adenoma.
     D One or more sessile serrated adenoma/polyp.
     C Only normal tissue
     Dother: *
     \square --Click here to add free text comment
   After reviewing your results I recommend:
    I You discuss with your provider options for completing colon cancer screening at age 45.
      I You complete a follow-up colonoscopy in approximately:
     I I do not recommend any future colon cancer screening because of your age and/or other medical
         conditions.
```
## **It will be very important that you follow the install guide carefully during the install.**

**The exchange file contains the following components:**

#### **REMINDER DIALOGS**

VA-CRC AVG RISK UPDATE JUNE 2021

**REMINDER DEFINITIONS**  VA-CRC AVERAGE RISK

#### **REMINDER TERMS**

VA-REMINDER UPDATE\_2\_0\_216 VA-AGE  $\leq 50$ VA-AGE <40!>74 VA-AGE <40!>65 VA-AGE <40!>66 VA-AGE <40!>67 VA-AGE <40!>68

VA-AGE <40!>69  $VA-AGE < 40! > 70$ VA-AGE <40!>71 VA-AGE <40!>72 VA-AGE <40!>73 VA-AGE  $\leq 40$ 

### <span id="page-6-0"></span>**Pre-Install**

- 1. Using the Vista menu, Reminder Managers Menu, inquire about Reminder Definition, run an inquire/print on the following reminder. **Remapping should not be required if the appropriate items are selected for installation.** However, if inappropriate terms are accidentally overwritten, a copy of the definition will be helpful.
	- a. VA-CRC AVERAGE RISK
- 2. Using the Vista menu, Reminder Dialog Management, Reminder Dialogs, change your view to dialog view and run an inquire/print on the following reminder dialogs. **Remapping should not be required if the appropriate items are selected for installation.** However, if inappropriate groups or elements are accidentally overwritten, a copy of the dialog will be helpful.
	- a. VA-CRC COLONOSCOPY AVG RISK

### <span id="page-6-1"></span>**Install Details**

This update is being distributed as a web host file. The address for the host file is: [https://REDACTED/UPDATE\\_2\\_0\\_216.PRD](https://redacted/UPDATE_2_0_216.PRD)

This update can be loaded with users on the system. Installation should take less than 5 minutes.

# <span id="page-7-0"></span>**Follow the instructions below carefully. Only a few items in the exchange file will be installed. DO NOT INSTALL ALL.**

At the **Select Action:** prompt, enter **LWH** for Load Web Host File At the **Input the url for the .prd file:** prompt, type the following web address:

#### **[https://REDACTED/UPDATE\\_2\\_0\\_216.PRD](https://redacted/UPDATE_2_0_216.PRD)**

Search and locate an entry titled **UPDATE\_2\_0\_216 VA-CRC AVERAGE RISK UPDATE**

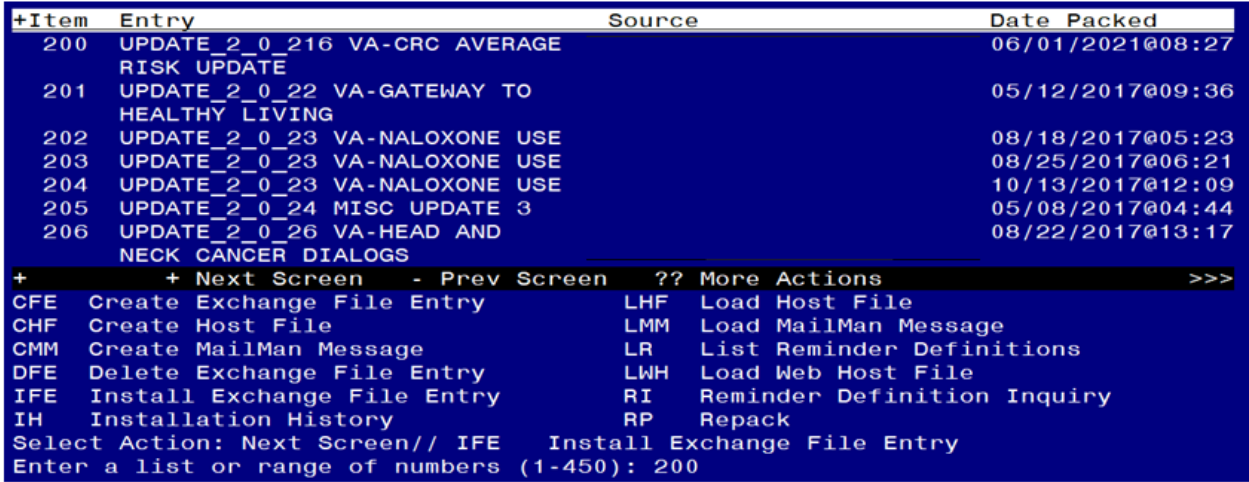

At the **Select Action** prompt, enter **IFE** for Install Exchange File Entry Enter the number that corresponds with your entry **UPDATE\_2\_0\_216 VA-CRC AVERAGE RISK UPDATE.** *(in this example it is entry 200 it will vary by site).* The date of the exchange file should be 06/01/2021.

Follow the screenshots below to install selected items. **Do not select Install All.**

**Follow the instructions below carefully. Only a few items in the exchange file will be installed. DO NOT INSTALL ALL.**

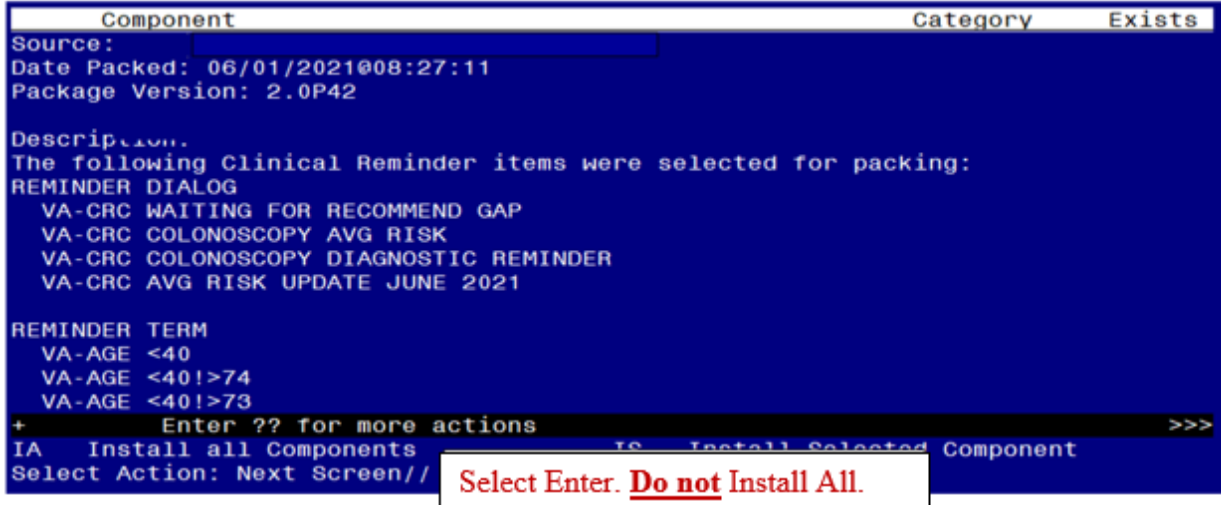

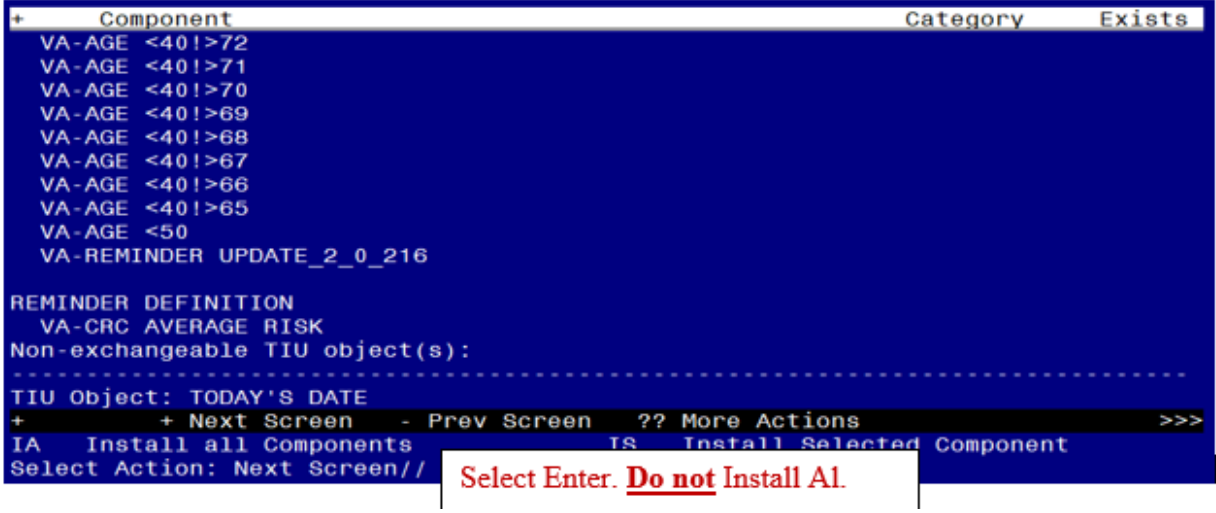

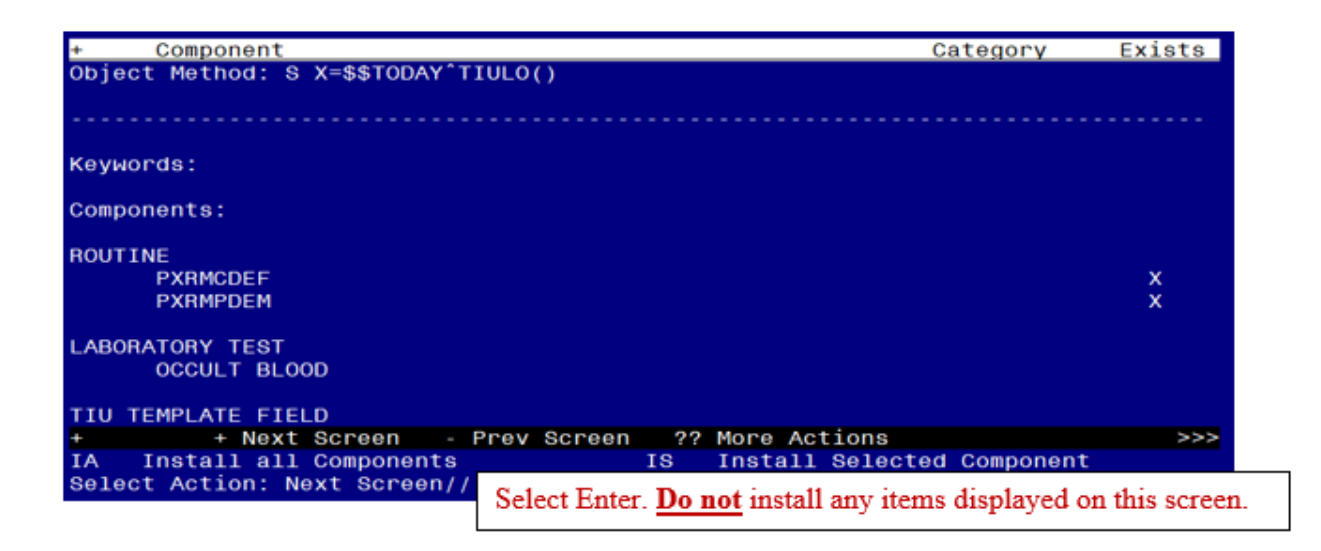

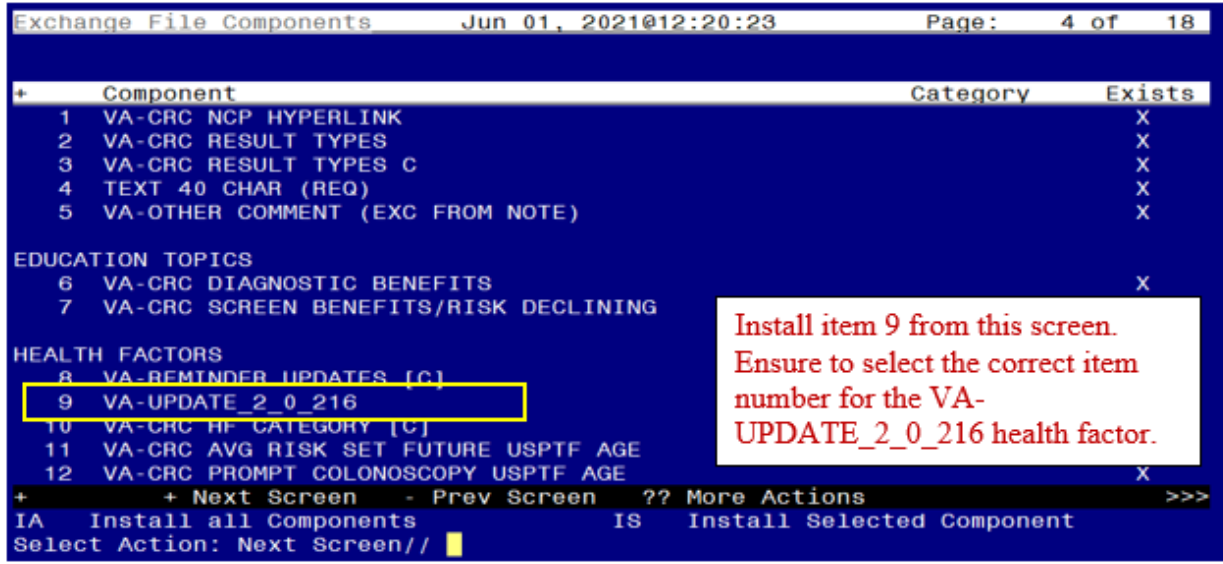

At the HEALTH FACTORS section, select **IS**, then choose the item number 9 from the screenshot above.

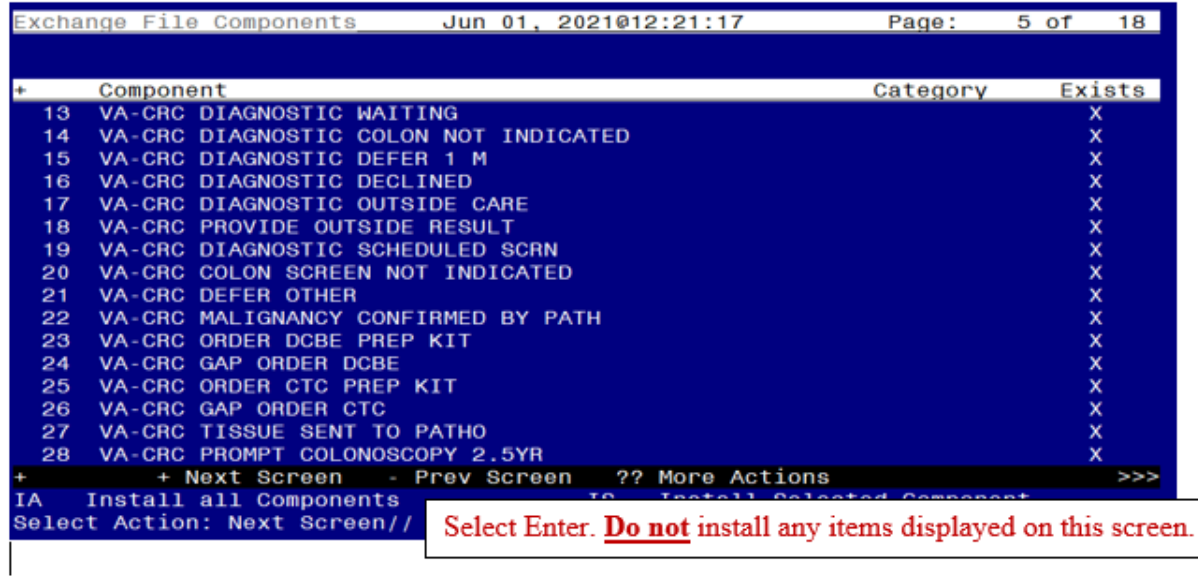

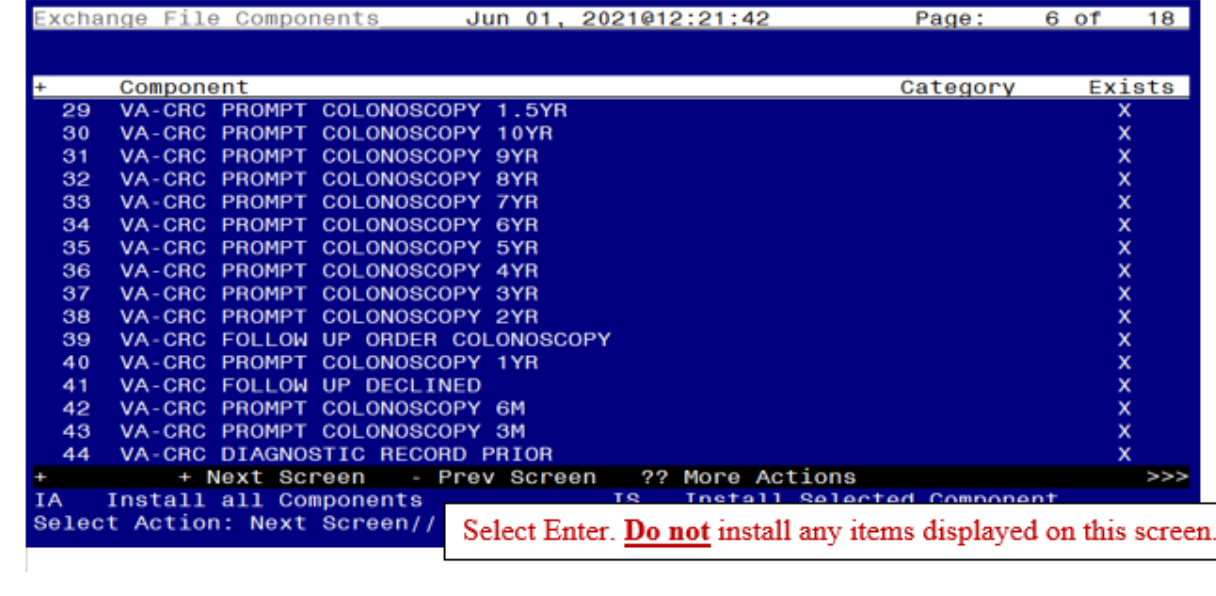

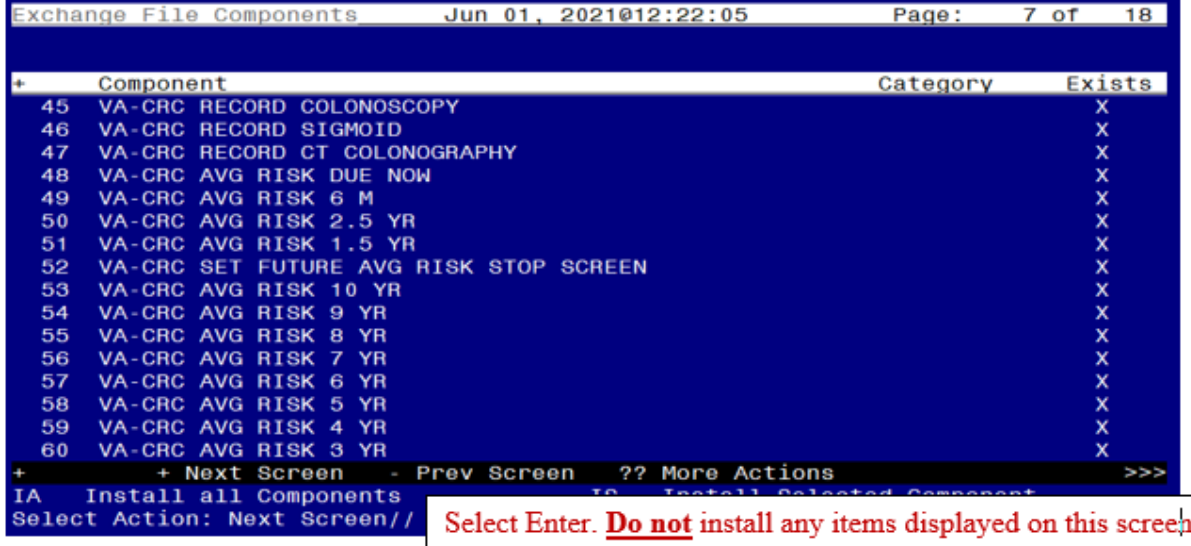

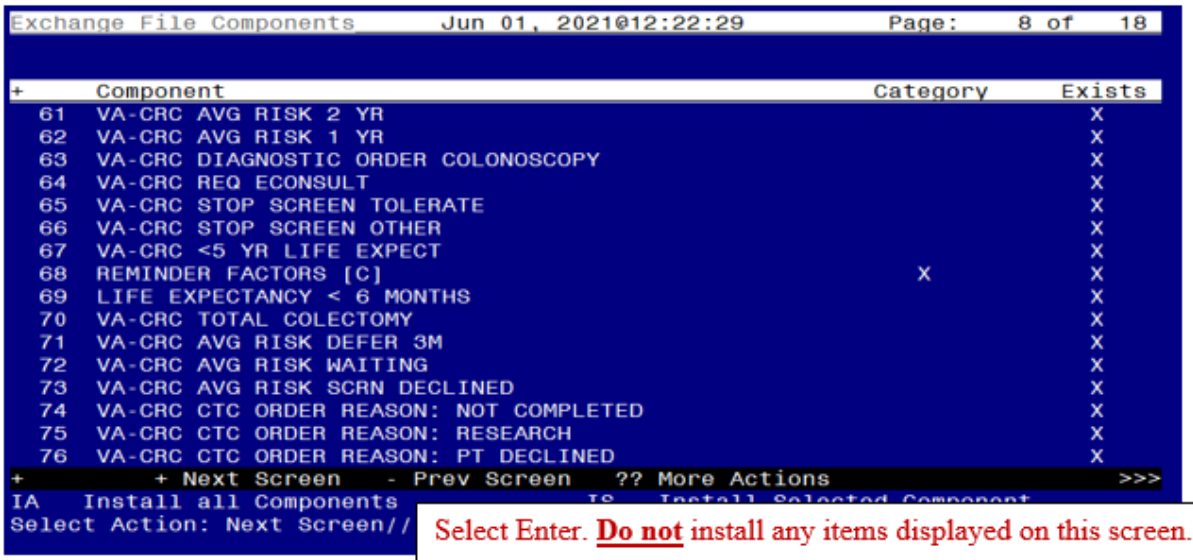

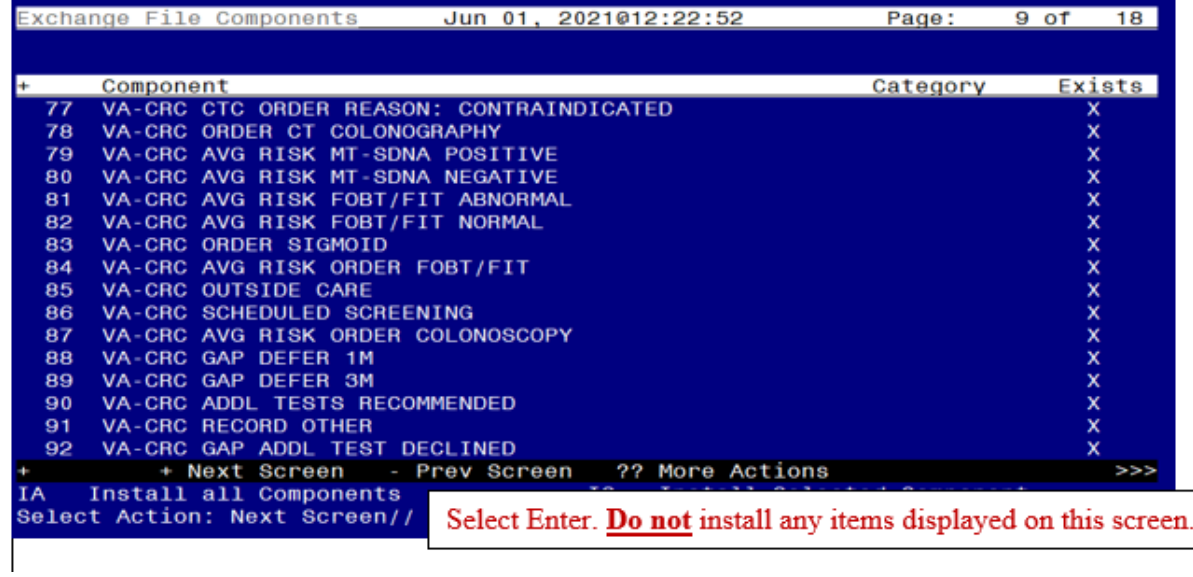

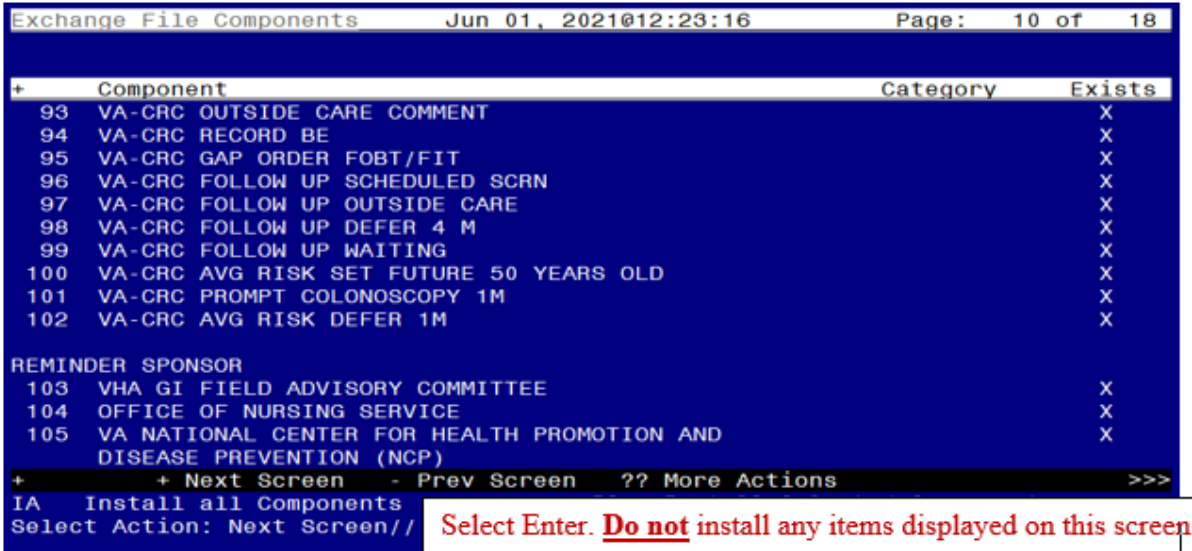

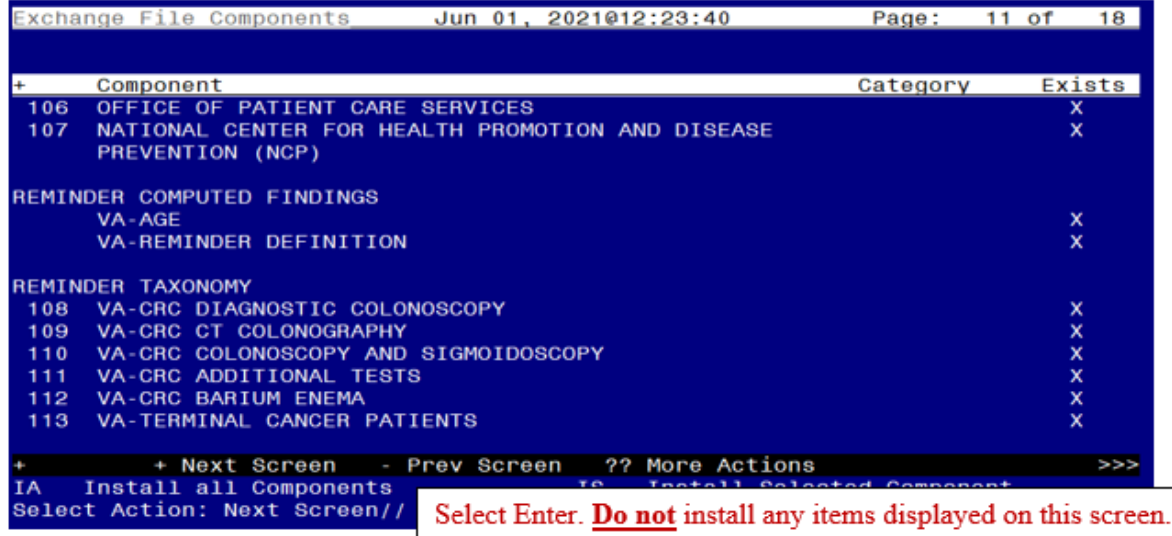

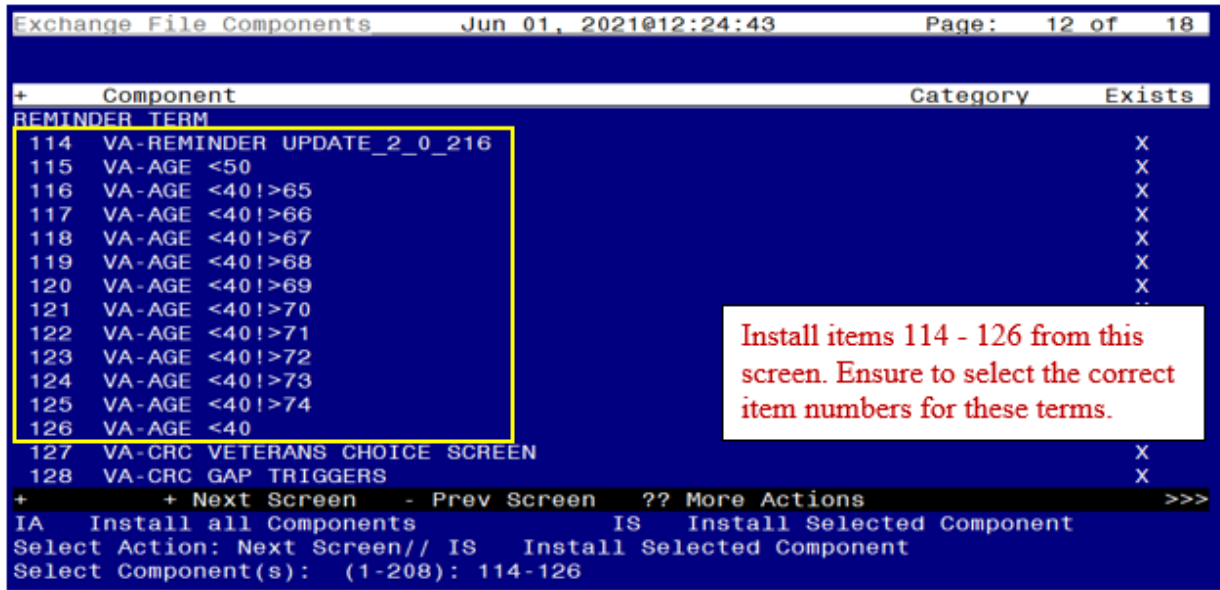

At the REMINDER TERM section, select **IS**, then choose the item numbers 114-126 from the screenshot above.

# **Overwrite** the terms.

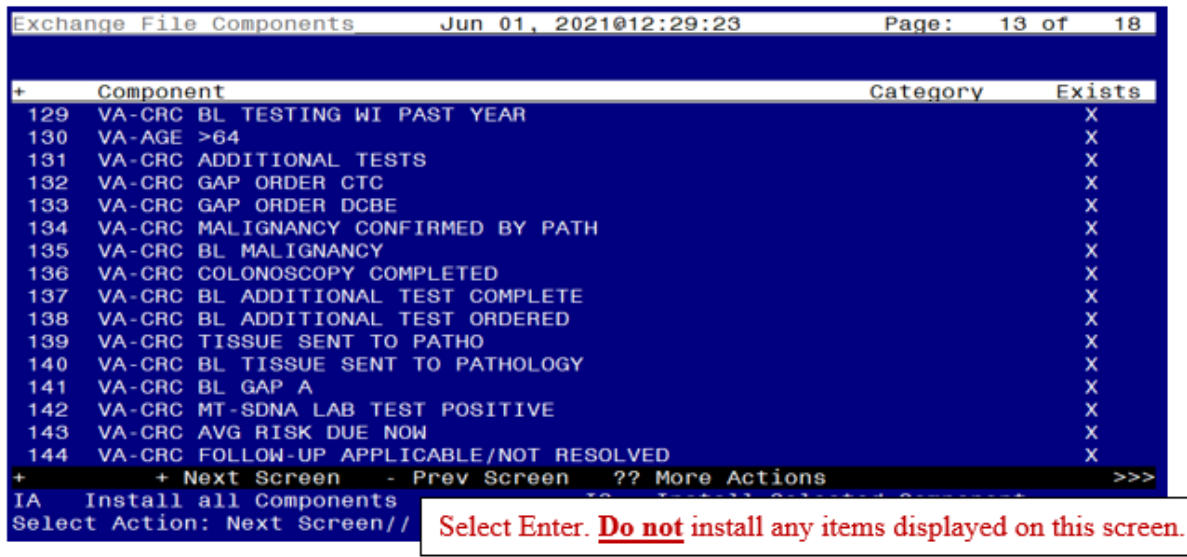

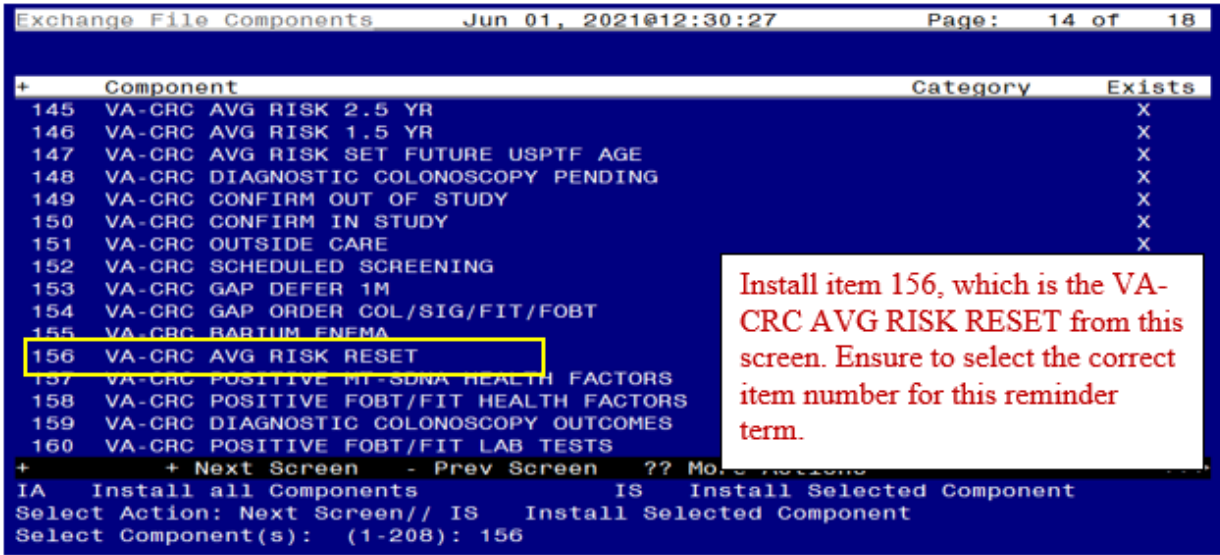

At the REMINDER TERM section, select **IS**, then choose the item number 156 from the screenshot above.

# **Merge the term.**

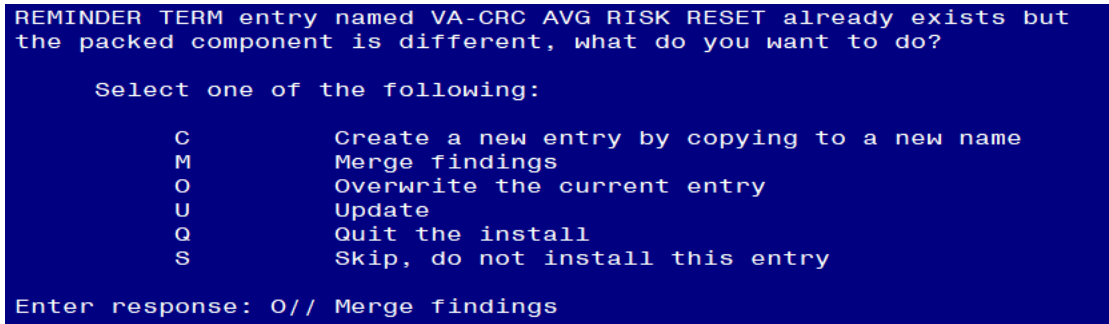

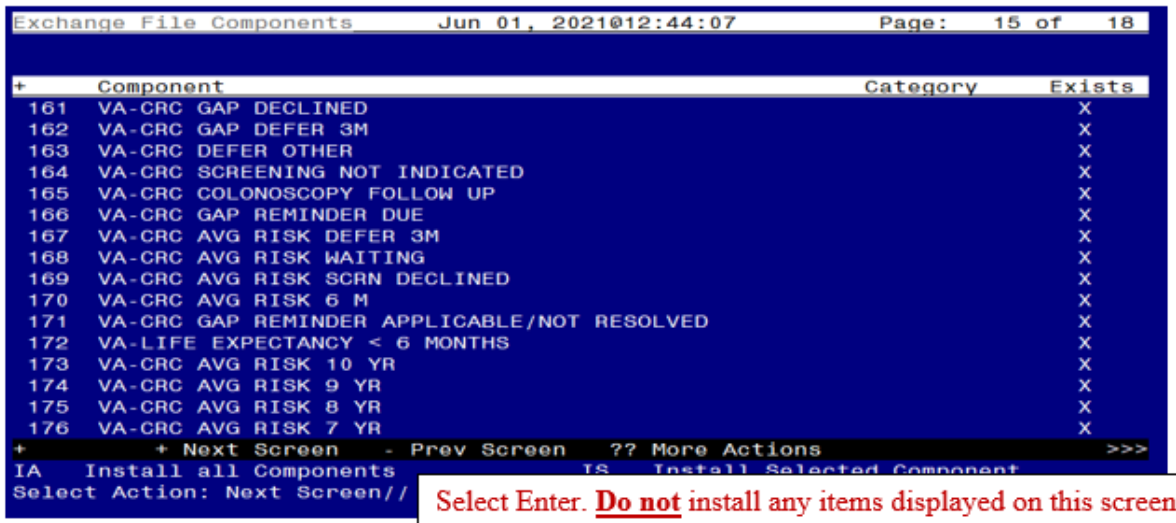

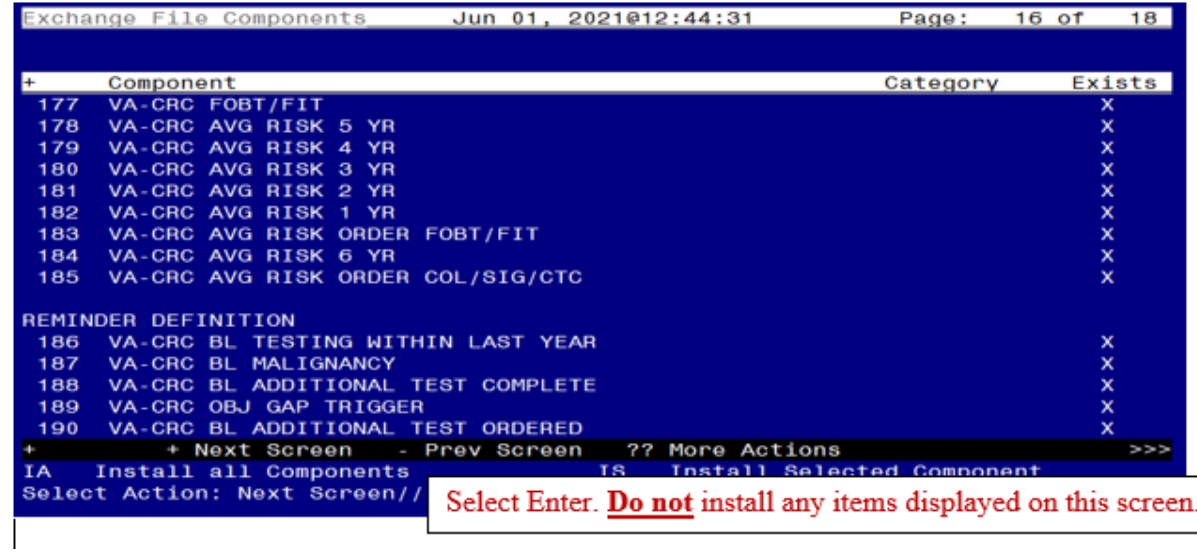

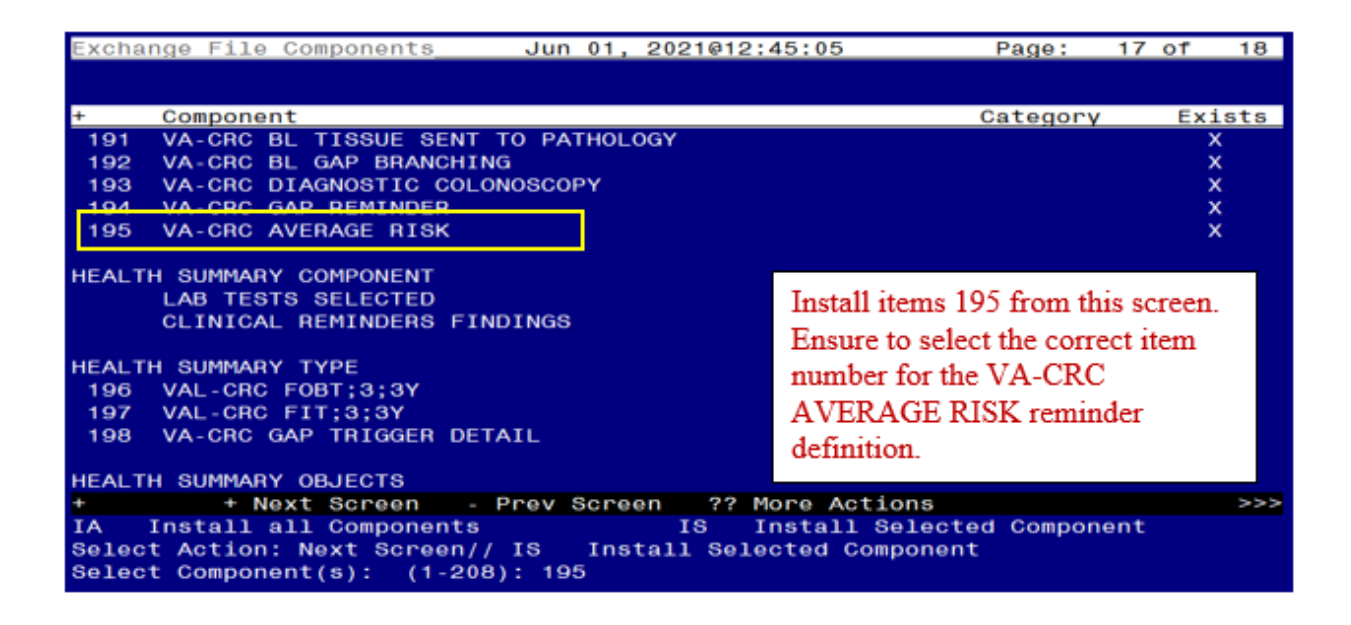

Select **IS**, then the item number for the **VA-CRC AVERAGE RISK** reminder.

### **Overwrite the reminder definition.**

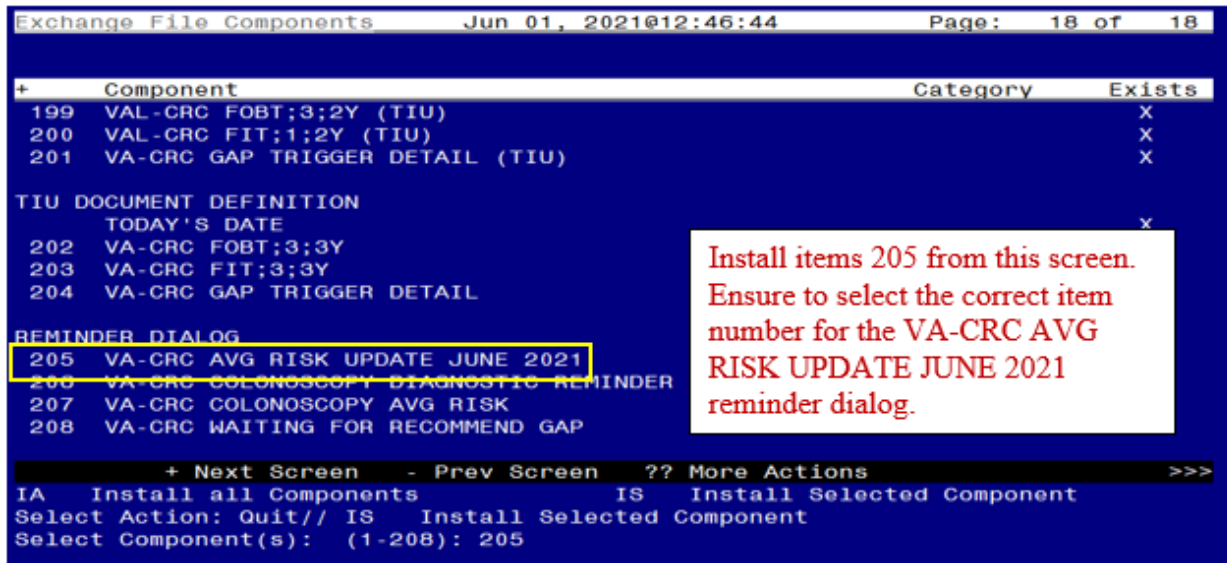

Select **IS**, then the item number for the **VA-CRC AVG RISK UPDATE JUNE 2021** reminder dialog.

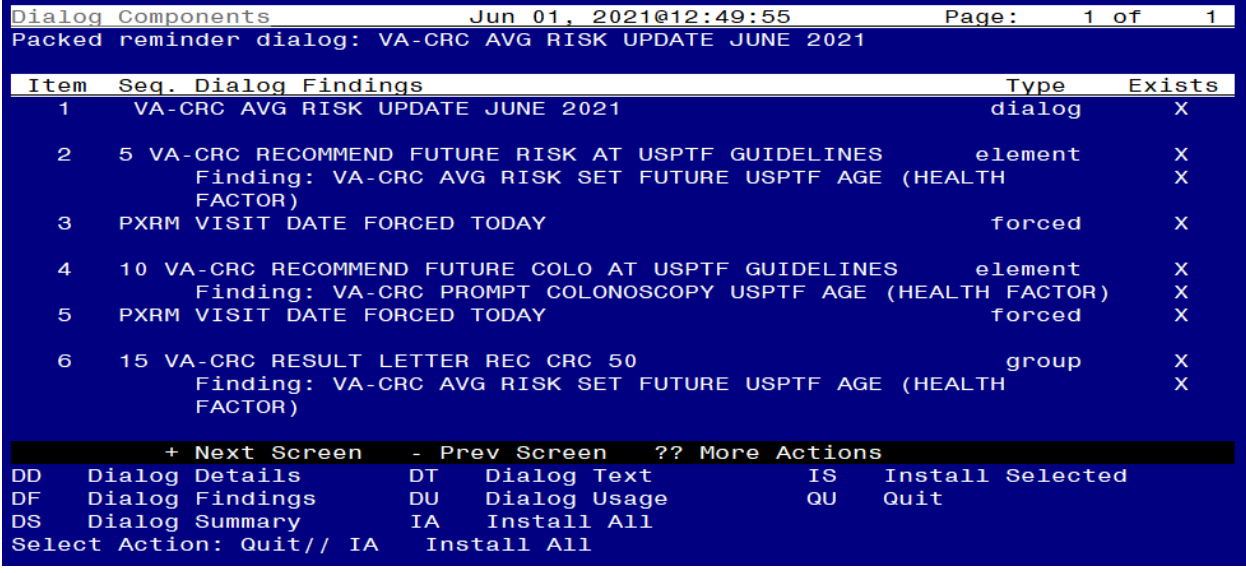

The **VA-CRC AVG RISK UPDATE JUNE 2021** dialog will display.

Select **IA** for Install All. At the Install reminder dialog and all components with no further changes, enter **Yes**.

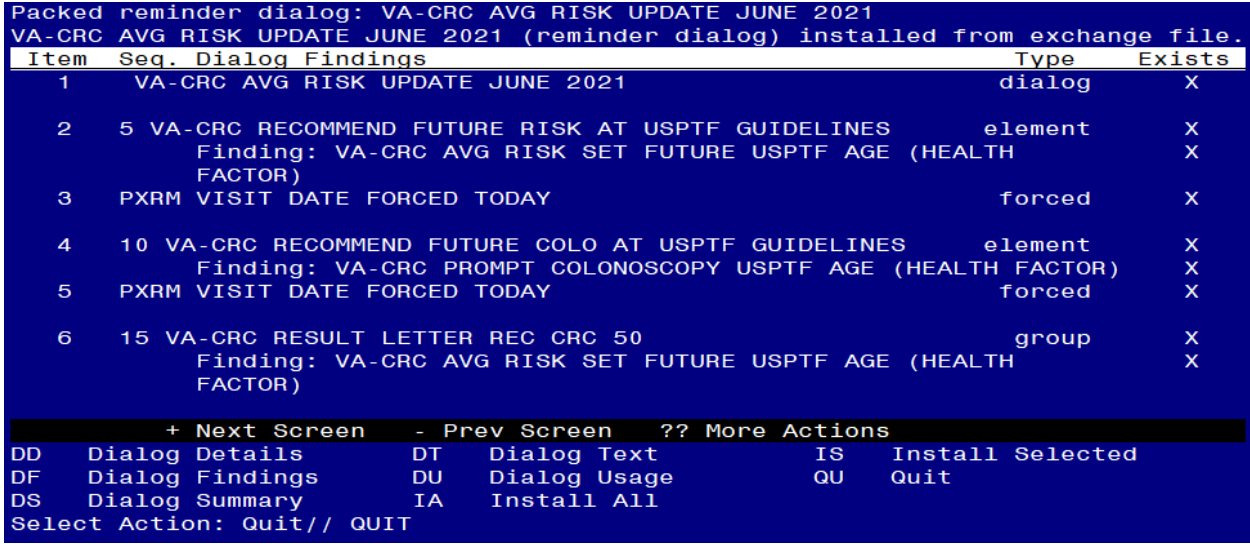

After the dialog installs, you will then be returned to this screen. At the **Select Action** prompt, type **Q.**

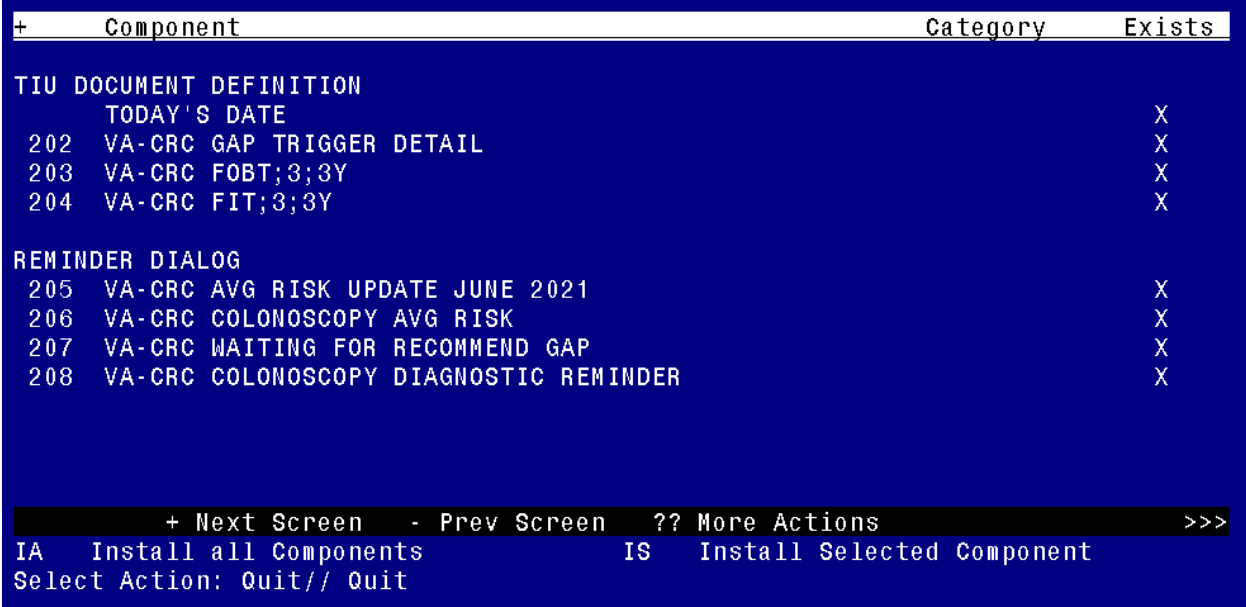

After the dialog installs, you will then be returned to this screen. At the **Select Action** prompt, type **Q.**

<span id="page-18-0"></span>Install Complete

## **Post Install**

- 1. Confirm the changes in the reminder dialogs and the VA-CRC AVERAGE RISK reminder definition as described in the installation description.
- 2. Confirm the appropriate text changed in the VA-CRC DOCUMENTATION dialog if local modifications were made to this dialog.